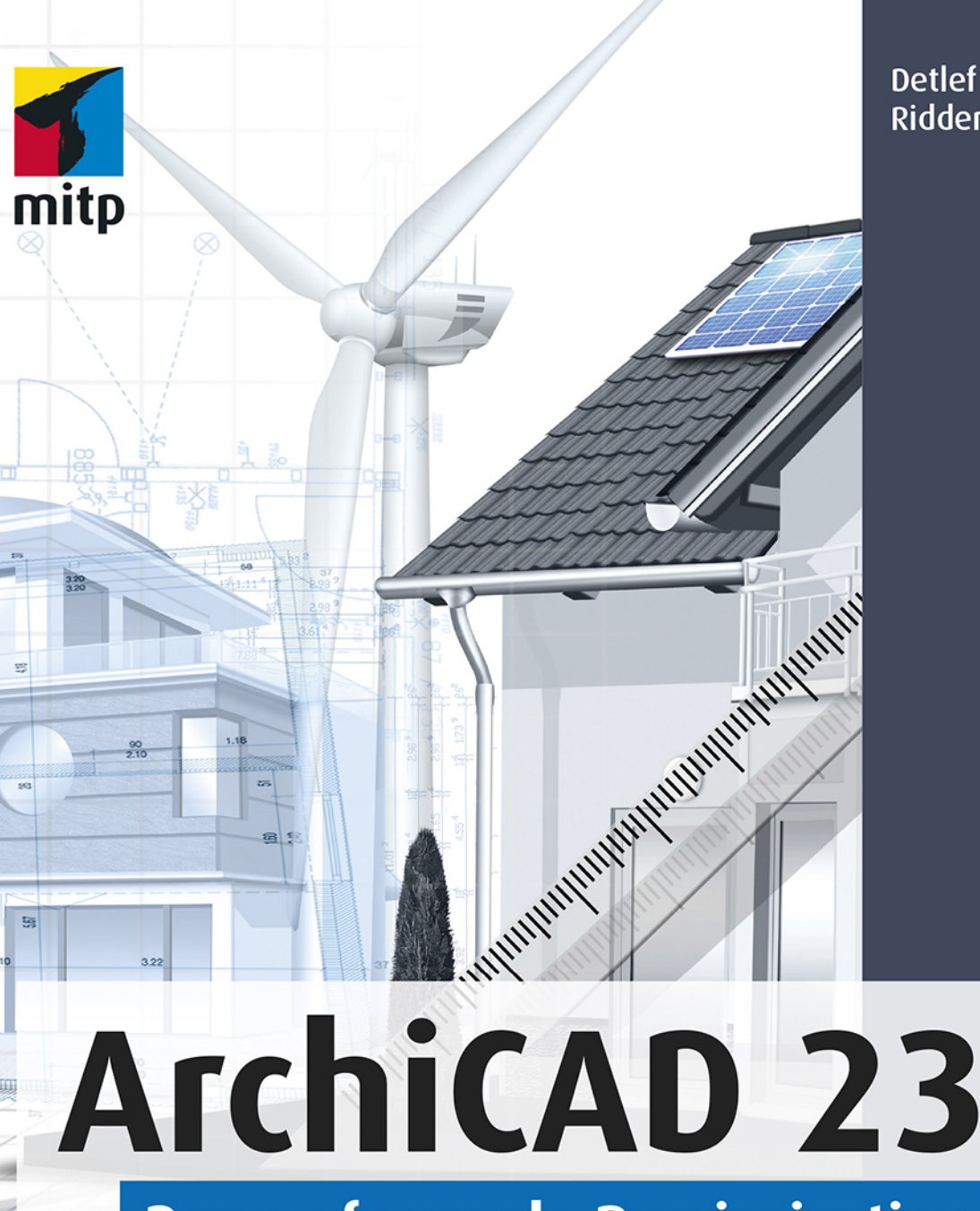

**Detlef** Ridder

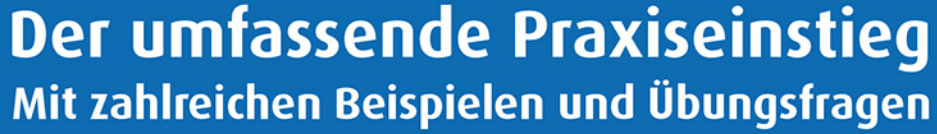

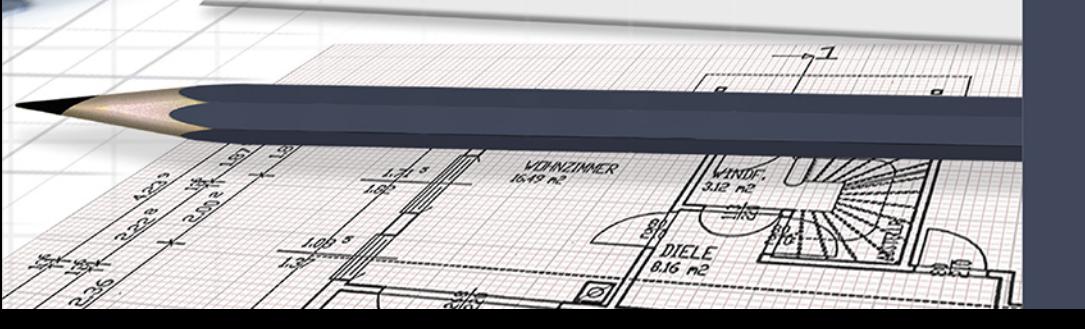

Die ZOOM-Werkzeuge in der HILFSMITTELLEISTE haben folgende Bedeutung:

- $\Theta$  VORHERIGER ZOOM geht in der Zoom-/Schieben-/Drehen-Historie rückwärts.
- **E** G NÄCHSTER ZOOM geht in der Zoom-/Schieben-/Drehen-Historie wieder vorwärts.
- ⊕ ZOOM-VERGRÖßERN Sie wählen hierbei über zwei diagonale Punkte einen Ausschnitt des Bildes aus, der dann auf den kompletten Bildschirm vergrößert wird.
- © ORBIT Diese Funktion existiert nur, wenn Sie im NAVIGATOR eine 3D-AN-SICHT gewählt haben. Sie erlaubt durch vertikale Bewegung der gedrückten Maustaste ein Kippen der 3D-Ansicht, bei horizontaler Bewegung ein Drehen.
- - 3D-RUNDGANG Diese Funktion existiert nur, wenn Sie im NAVIGATOR eine 3D-ANSICHT gewählt haben. Sie bewegen mit Maustaste oder Pfeiltasten Ihre Position relativ zur Konstruktion.

Rechts neben den Zoom-Werkzeugen finden Sie weitere Tabs mit Drop-down-Auswahl, die zu den SCHNELL-OPTIONEN gehören.

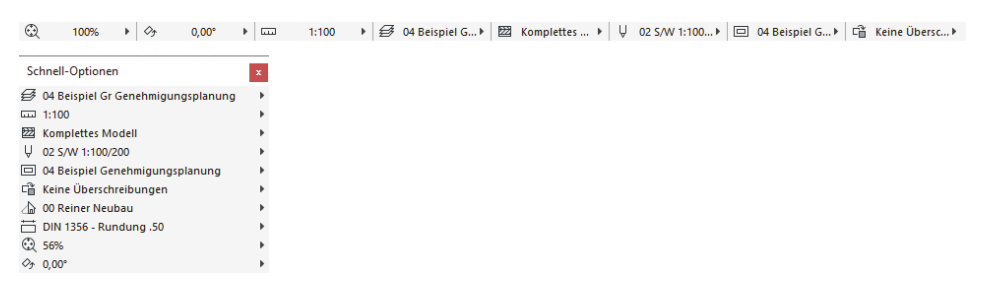

**Abb. 1.9:** SCHNELL-OPTIONEN in der Leiste unter dem Grundrissfenster und als eigene Palette

Die SCHNELL-OPTIONEN zusammen gibt es auch als eigene Palette. Sie steuern die Darstellung der Elemente in der aktuellen Ansicht. Sie zeigen Folgendes an:

- -OPTIMIEREN zeigt die gesamte Konstruktion bildschirmfüllend an.
- ZOOM steuert die Vergrößerung auf dem Bildschirm unabhän--200% gig vom späteren Plotmaßstab. Hier können Sie einen Zoomfaktor aus einer Liste diskreter Werte auswählen. Dieses Feld dient der Anzeige des aktuellen Zoomfaktors.
- → ORIENTIERUNG EINSTELLEN dreht den Bildschirminhalt um einen wählbaren Drehpunkt (erster Klick) aus einer gewählten Richtung (zweiter Klick: Punkt für Startwinkel) in eine neue Richtung (dritter Klick: Punkt für neuen Winkel).
- ORIENTIERUNG Diese Box erlaubt die Auswahl eines festen  $0.00^\circ$ -Drehwinkels aus einer Box. Ein Klick darauf genügt, um die Drehung auf einen festen Wert einzustellen.
- MAßSTAB Der gewählte Maßstab wirkt sich auf die relative Größe von Texten und Bemaßungsobjekten aus. Diese Objekte werden automatisch so skaliert, dass sie später bei der maßstäblichen Plotausgabe die gewünschte Höhe haben.

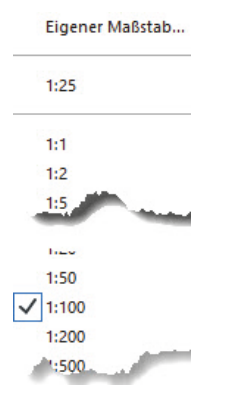

**Abb. 1.10:** Maßstabsliste

**E** AKTUELLE EBENENKOMBINATION Sie steuert die Sichtbarkeit der Konstruktions*elemente*, die auf verschiedenen transparenten EBENEN übereinander liegen, für unterschiedliche Darstellungsziele. Die Voreinstellung ist 02A BEISPIEL GR GENEHMIGUNGSPLANUNG (Gr = Grundriss, S/A = Schnitt/Ansicht).

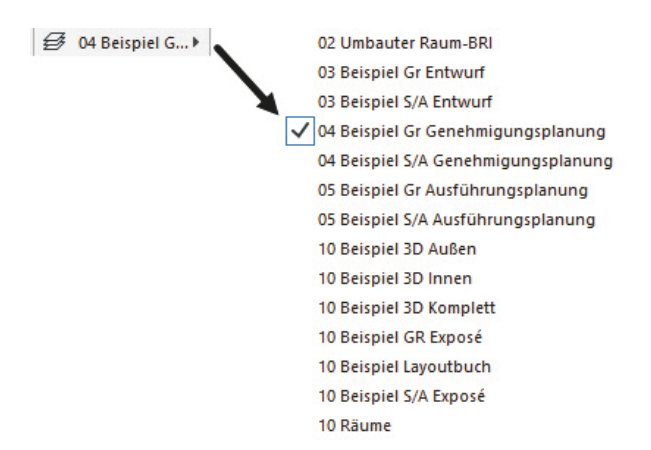

**Abb. 1.11:** Ebenen-Kombinationen

■ STRUKTURDARSTELLUNG Sie erlaubt unterschiedlich detaillierte Darstellungen strukturierter Bauteile.

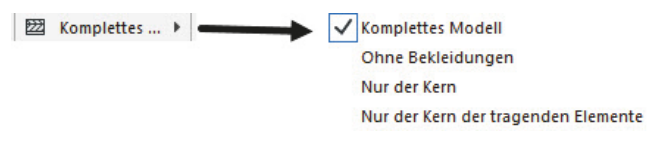

**Abb. 1.12:** Strukturdarstellungen

- STIFT-SET Es legt fest, welche Stiftnummer mit welcher Linienstärke und welcher Farbe ausgegeben wird. Im EINSTELLUNGSDIALOG jedes Elements ist für die verschiedenen Linien jeweils die Stiftnummer eingestellt. Über das gewählte STIFT-SET wird jeder Stiftnummer dann die Linienstärke und Farbe zugeordnet.

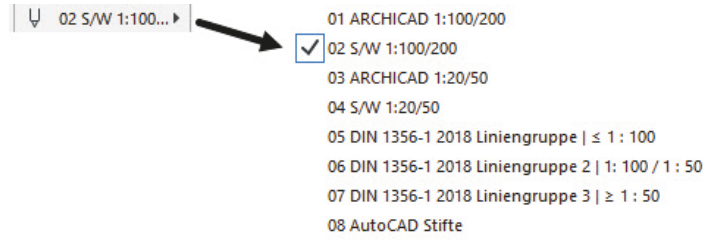

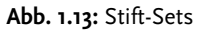

■ MODELLDARSTELLUNGS-KOMBINATION Sie steuert die Art und Weise, wie de*tailliert* verschiedene Objekte dargestellt werden sollen. Es gibt sechs vordefinierte Darstellungsarten: 01 BEISPIEL ENTWURF, 04 BEISPIEL GENEHMIGUNGS-PLANUNG, 04 BEISPIEL PLATZBEDARF, 05 BEISPIEL AUSFÜHRUNGSPLANUNG, 05 BEISPIEL DECKENSPIEGEL und 10 BEISPIEL EXPOSÉ .

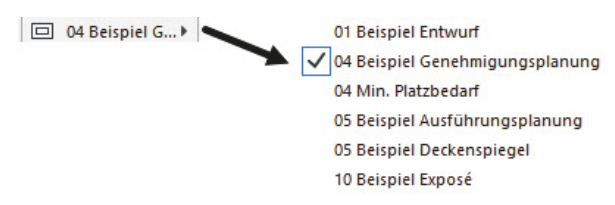

**Abb. 1.14:** Modelldarstellungs-Kombinationen

■ GRAFISCHE ÜBERSCHREIBUNGSREGEL Für spezielle Gebäudeanalysen können extra Regeln zur Darstellung von Elementen erstellt werden. So gibt es beispielsweise eine fertige Überschreibungsregel für tragende Bauteile. Bauteile,

die im EINSTELLUNGSDIALOG als tragend klassifiziert sind, werden dann rot hervorgehoben, nicht tragende blau und undefinierte gelb. Vorgegeben ist hier natürlich KEINE ÜBERSCHREIBUNGEN.

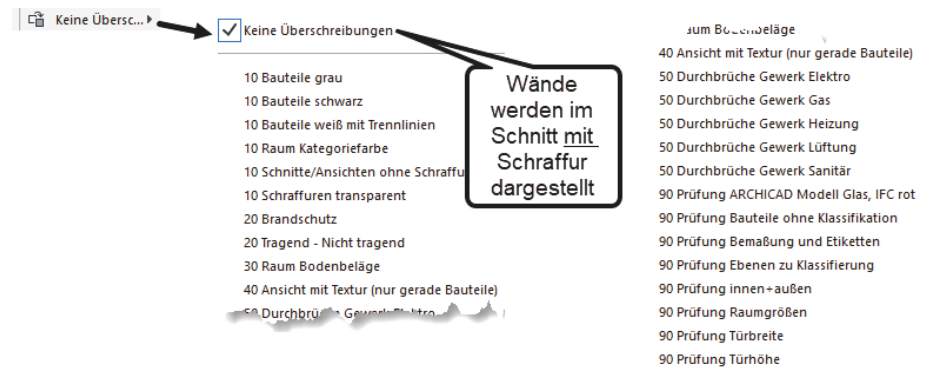

**Abb. 1.15:** Überschreibungsregeln

■ UMBAUFILTER Jede Wand kann einem der drei Zustände BESTAND, ABBRUCH oder NEUBAU zugeordnet werden. Je nach Filter-Auswahl werden die betreffenden Wände angezeigt oder nicht bzw. farbig markiert.

| Schnell-Optionen                                  | $\mathbf{x}$ |                   |  |  |
|---------------------------------------------------|--------------|-------------------|--|--|
| 04 Beispiel Gr Genehmigungsplanung<br>₩           | Þ            |                   |  |  |
| 1:100                                             | ь<br>ь       |                   |  |  |
| <b>Komplettes Modell</b><br>U<br>02 S/W 1:100/200 |              |                   |  |  |
| 04 Beispiel Genehmigungsplanung<br>$\Box$         | ь            |                   |  |  |
| 대<br>Keine Überschreibungen                       | Þ            |                   |  |  |
| 00 Reiner Neubau                                  |              | 00 Reiner Neubau  |  |  |
| DIN 1356 - Rundung .50                            |              | 01 Bestand        |  |  |
| 100%                                              |              | 02 Abbruch        |  |  |
| $0,00^{\circ}$                                    |              | 03 Abbruch/Neubau |  |  |
|                                                   |              | 04 Neubau         |  |  |
|                                                   |              | 05 Endzustand     |  |  |

**Abb. 1.16:** Umbaufilter

■ BEMAßUNGSEINSTELLUNG Aus vier verschiedenen Bemaßungstypen ist DIN 1356 – RUNDUNG 0.50 vorgegeben. Dies ist eine normale Baubemaßung mit Angabe der halben Zentimeter. Die übrigen Bemaßungsdarstellungen sind DIN 1356 – RUNDUNG 0.01 mit Anzeige bis zum Millimeter hin, DIN 1356 – RUNDUNG 0.25 mit Anzeige bis zum Viertel-Zentimeter hin und MILLIMETER mit Anzeige der Zentimeter und Millimeter und auch der hundertstel Millimeter als hochgestellte Zahlen.

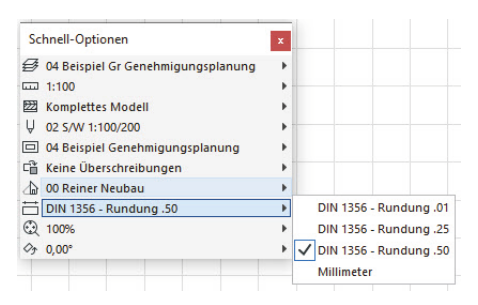

**Abb. 1.17:** Bemaßungseinstellungen

Als letzte Leiste des Programms finden Sie ganz unten die STATUSLEISTE, in der bei Befehlsbedienung die Eingabeaufforderungen erscheinen.

## **1.4 Neuheiten der aktuellen Version**

*Startup-Dialog* – Der Startup-Dialog ist modernisiert worden und zeigt die zuletzt benutzten Projekte als Vorschau-Bilder oder im Listenformat an. Sie können hiermit auch mehrere Projekte gleichzeitig öffnen. Dadurch wird dann ArchiCAD mehrfach gestartet.

| ARCHICAD 23 starten             |                                                         |                                         | $\Box$<br>$\times$<br>- |                                 |                                                    |
|---------------------------------|---------------------------------------------------------|-----------------------------------------|-------------------------|---------------------------------|----------------------------------------------------|
| Neu                             | $\mathbb{R}^2$ Suchen                                   | <sup>(2)</sup> Teamwork                 |                         |                                 |                                                    |
| Kürzlich geöffnete Projekte:    | 88<br>≣<br>Filtern nach Name oder Schlüsselwörtern      | @ -<br>Sortieren nach: Zuletzt benutzt  | 區<br>$\vee$             |                                 |                                                    |
| a.<br>A8-01<br>ö<br>臨<br>渊渊     | Ð<br>AVE THE LIGHT<br>ý,<br>2.63<br>ARCHICAD 23 starten | r                                       |                         |                                 | $\mathbb{X}$<br>$\Box$<br>$\overline{\phantom{0}}$ |
|                                 | 8<br>□ Neu                                              | Suchen                                  | <sup>2</sup> Teamwork   |                                 |                                                    |
| Haus-Tegel-19.pln<br>07.10.2019 | 导<br>$\equiv$<br>Kürzlich geöffnete Projekte:           | Filtern nach Name oder Schlüsselwörtern | ⊗ -                     | Sortieren nach: Zuletzt benutzt | $\frac{1}{2}$<br>$\vee$                            |
|                                 | Name                                                    | ђp                                      | Größe                   | Zuletzt benutzt                 |                                                    |
| a.<br>$\sqrt{3}$                | Haus-Tegel-19.pln                                       | <b>ARCHICAD Projekt</b>                 | 11,23 MB                | 07.10.2019 21:52                | $\hat{\phantom{a}}$<br>×                           |
|                                 | Haus-Tegel-23.pln                                       | <b>ARCHICAD Projekt</b>                 | 17,77 MB                | 07.10.2019 21:46                | ×                                                  |
|                                 | ArchiCAD-Buch.pln                                       | <b>ARCHICAD Projekt</b>                 | 6,71 MB                 | 07.10.2019 14:14                | ×                                                  |
|                                 | Energie.pln                                             | <b>ARCHICAD Projekt</b>                 | 15,45 MB                | 05.10.2019 21:28                | ×                                                  |
|                                 | Test-23-m-Leisten.pln                                   | <b>ARCHICAD Projekt</b>                 | 13,01 MB                | 05.10.2019 17:24                | ×                                                  |
|                                 | Raumtest-2.pln                                          | <b>ARCHICAD Projekt</b>                 | 12.90 MB                | 04.10.2019 12:36                | ×                                                  |
|                                 | Raumtest.pln                                            | <b>ARCHICAD Projekt</b>                 | 5,30 MB                 | 02.10.2019 21:30                | ×                                                  |
|                                 | Bemtest-Haus-Tege-i-BemLpIn                             | <b>ARCHICAD Projekt</b>                 | 5,12 MB                 | 02.10.2019 21:29                | ×                                                  |
| <b>ARCHICAD beenden</b>         | Marker-etc.pln                                          | <b>ARCHICAD Projekt</b>                 | 12.67 MB                | 02.10.2019 20:10                | ×                                                  |
|                                 | Bemtest-Haus-Tegel.pln                                  | <b>ARCHICAD Projekt</b>                 | 5,23 MB                 | 02.10.2019 10:10                | ×                                                  |
|                                 | Haus-Tegel-22.pln                                       | <b>ARCHICAD Projekt</b>                 | 16,31 MB                | 02.10.2019 10:09                | ×                                                  |
|                                 | Raum-test-22.pln                                        | <b>ARCHICAD Projekt</b>                 | 16,74 MB                | 02.10.2019 10:08                | ×                                                  |
|                                 | Test-24-11-18.pln                                       | <b>ARCHICAD Projekt</b>                 | 14,93 MB                | 02.10.2019 10:07                | ×                                                  |
|                                 | Versuch-2.pln                                           | <b>ARCHICAD Projekt</b>                 | 3,67 MB                 | 02.10.2019 10:06                | ×                                                  |
|                                 | Neu-12.pln                                              | <b>ARCHICAD Projekt</b>                 | 9.09 MB                 | 02.10.2019 10:05                | ×                                                  |
|                                 | Bemtest-1.pln                                           | <b>ARCHICAD Projekt</b>                 | 5.22 MB                 | 02.10.2019 09:57                | ×                                                  |
|                                 | NO.<br><b>ABLE</b><br><b>College College</b>            | <b>ARPENTATION</b> CALL                 | <b>AMERICA</b>          | AS AR SAAR AR PS                | $\sim$ $\sim$                                      |
|                                 | <b>ARCHICAD beenden</b>                                 |                                         | 园                       | Ausgewählte öffnen              |                                                    |

**Abb. 1.18:** Startup-Dialog mit Vorschau-Bildern oder Listenanzeige

*Tabs mit Vorschaubildern* – Am oberen Rand des Grundrissfensters werden die Tabs der bisher benutzten Ansichten angezeigt. Diese erhalten nun Vorschaufenster, damit Sie vor dem Öffnen einer Ansicht eine Voransicht bekommen.